# Quick Guide to Google Drive

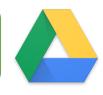

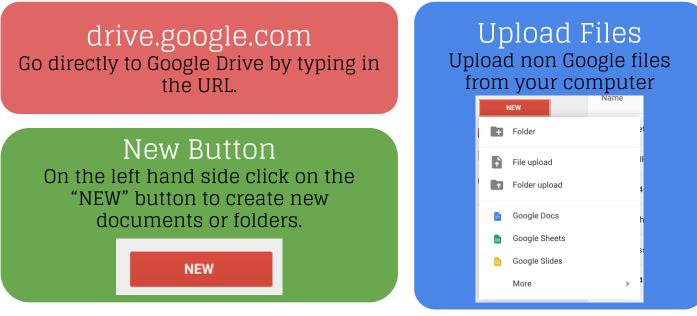

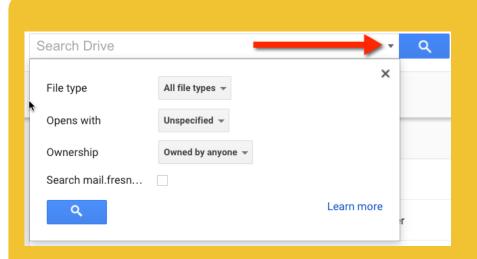

### Search Drive

Search box at the top of Google Drive searches the entire document not just the document title.

Filter search by file type or ownership.

### Any file types can be stored in Google Drive.

# Drag files from your computer into Google Drive to upload them.

Incoming Files shared with you are found under Incoming on the left hand side.

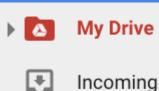

#### Recent

Recent files that have been edited are found under "Recent" on the left hand side

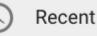

### Single Click to Reveal Toolbar

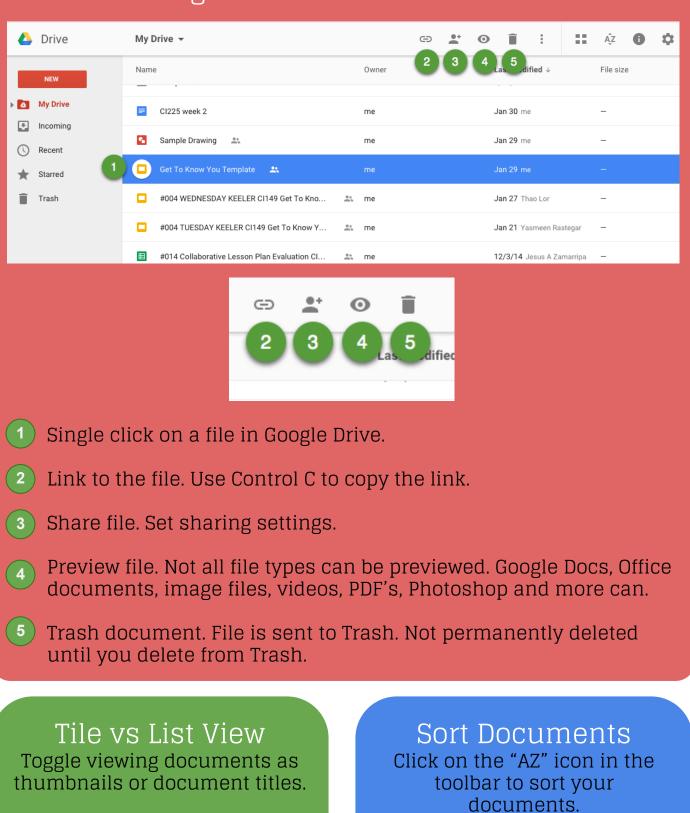

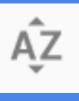

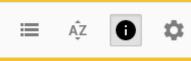

Click the i in the toolbar to reveal the info pane.

Files can be dragged in and out of folders.

Sharing Files

| My Drive 👻                       | 2 **                       | 0 í |
|----------------------------------|----------------------------|-----|
| Name<br>sample tolder            | Last modified ↓<br>o/∠o/10 |     |
| Share this Document              | 10:26 am                   |     |
| Share with others                | 3 Get shareable link 😎     |     |
| People                           |                            |     |
| 4 Enter names or email addresses | Can edit -                 |     |
| Done                             | Advanced                   |     |
|                                  |                            |     |

Click on the sharing icon in the toolbar. Head with a plus sign. Share file. Set sharing settings.

 Get sharable link makes your document visible to anyone with the link and copies the URL to your clipboard. Visibility is restricted to the domain for GAfE accounts.

Share directly with collaborators by typing in their email address.

Change edit access to view only or comment only access.

# Change Sharing

Click on arrow next to "can view" in sharing box to reveal other options. Note that by default sharing is restricted to the domain. Click on "More..." to allow access to the document outside of the domain.

| Share with others Get shareable lin             |           |  |
|-------------------------------------------------|-----------|--|
| Link sharing on Learn more                      |           |  |
| People at Fresno State with the line can view - | Copy link |  |
| OFF - only specific people can access           |           |  |
| People at Fresno State with the link can edit   |           |  |
| People at Fresno State with the link can commer | nt        |  |
| ✓ People at Fresno State with the link can view |           |  |

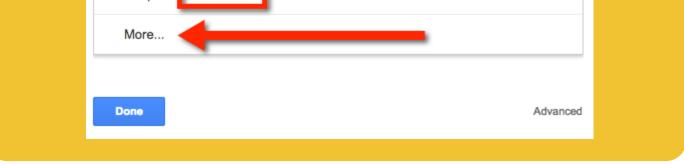

Z to Move Files Click on a file and press the Z key to move the file to a folder.

Shift Z to Add to a Folder Click on a file and hold down the shift key and press Z to add a file to multiple folders.

N to Rename Click on a file and press the N key to rename the file

S to Star Click on a file and press the S key to star the file More Options When selecting a document the 3 dots in the toolbar reveal more options. Move the file, Star, Rename, Make a copy or Download.

| G        | Ð   | •+       | Ο | Î | : |
|----------|-----|----------|---|---|---|
|          | Ope | n with   |   |   | > |
|          | Mov | ve to    |   |   | ١ |
| $\star$  | Add | star     |   |   | 1 |
|          | Ren | ame      |   |   |   |
|          | Mak | ke a cop | у |   |   |
| <u>+</u> | Dow | nload    |   |   |   |

Convert Office documents by right clicking on the file and choosing "Open with" the corresponding Google App.

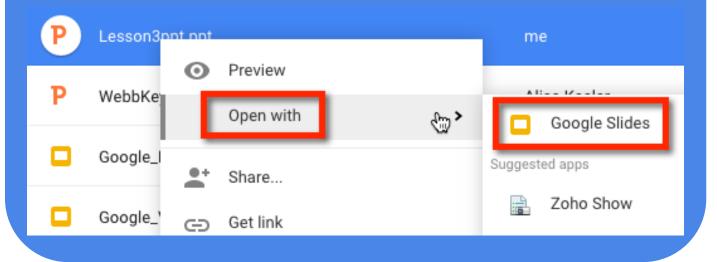

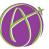